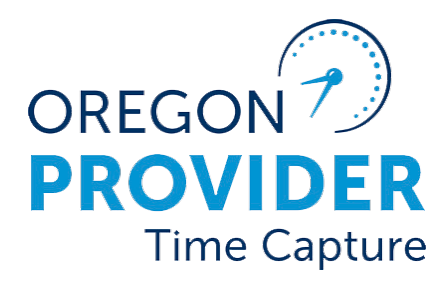

OR PTC DCI 버전 2.0

### OR PTC

## 사용자 설정 가이드 2.0

### 목차

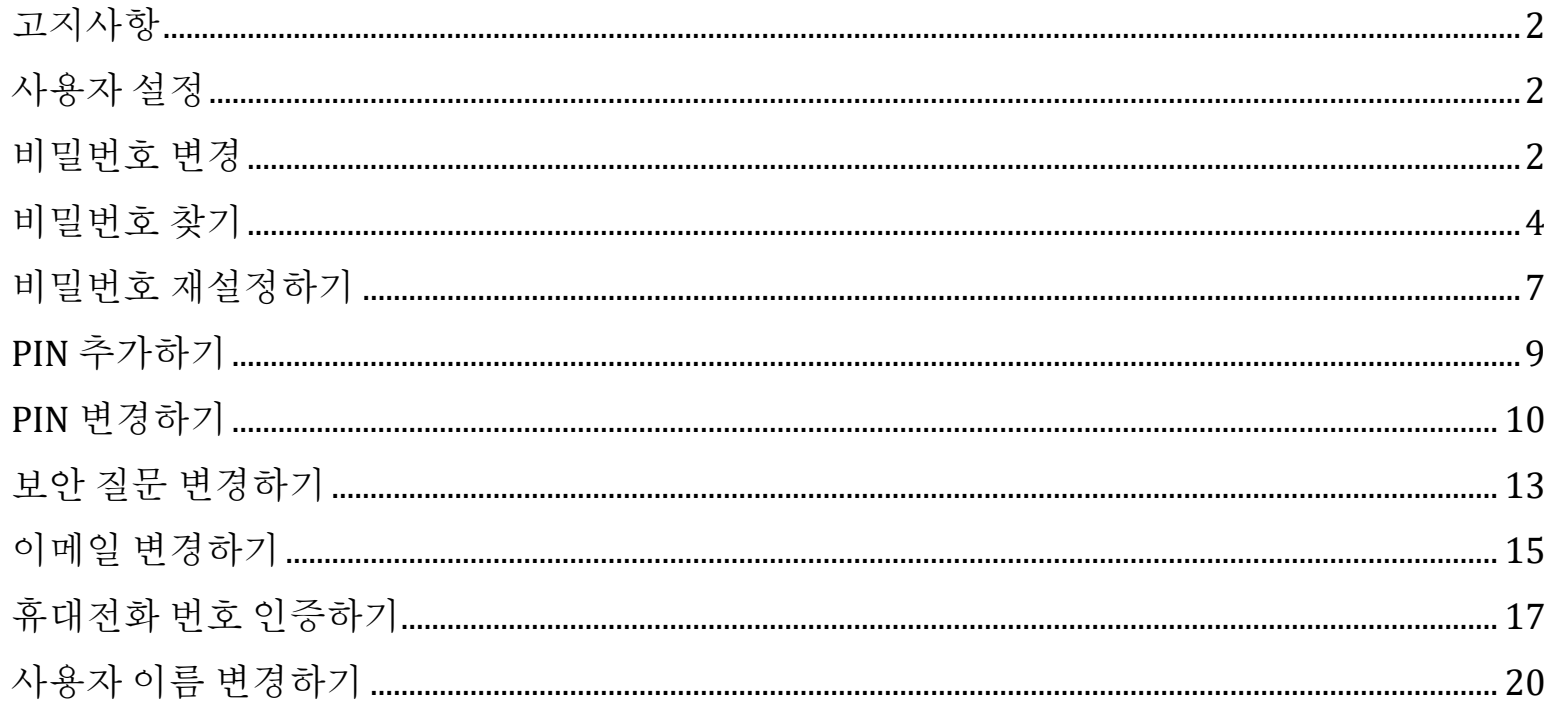

#### <span id="page-2-0"></span>고지사항

본 문서에 포함된 내용은 모든 OR PTC DCI 사용자를 대상으로 합니다. 본 문서의 스크린샷은 제공업체의 관점에서 캡처된 것이지만, 다른 모든 사용자 유형에 대한 단계는 동일합니다.

#### <span id="page-2-1"></span>사용자 설정

OR PTC DCI 웹 포털에 로그인하면, 본인의 비밀번호, PIN, 보안 질문, 이메일, 사용자 이름을 변경할 수 있습니다. 본인의 휴대전화 번호에 대한 인증 또한 가능합니다. OR PTC DCI 웹 포털에 로그인할 수 없는 경우, 비밀번호를 재설정하거나 비밀번호 재설정에 대한 도움을 요청할 수 있습니다. 본 안내서에 나와 있지 않은 정보를 변경하려면 해당 지역의 사무소에 문의하십시오(직원인 경우, PTC 지원 팀에 문의).

#### <span id="page-2-2"></span>비밀번호 변경

본인의 OR PTC DCI 비밀번호를 변경하고자 하는 경우가 있을 수 있습니다.

**참고**: 이 방법을 사용하여 비밀번호를 변경하려면 본인의 현재 비밀번호를 알고 있어야 합니다.

비밀번호를 변경하려면 다음 과정을 진행하십시오.

- 1. 본인의 사용자 이름 옆에 있는 사람 아이콘을 선택합니다.
- 2. Settings(설정)를 선택합니다.

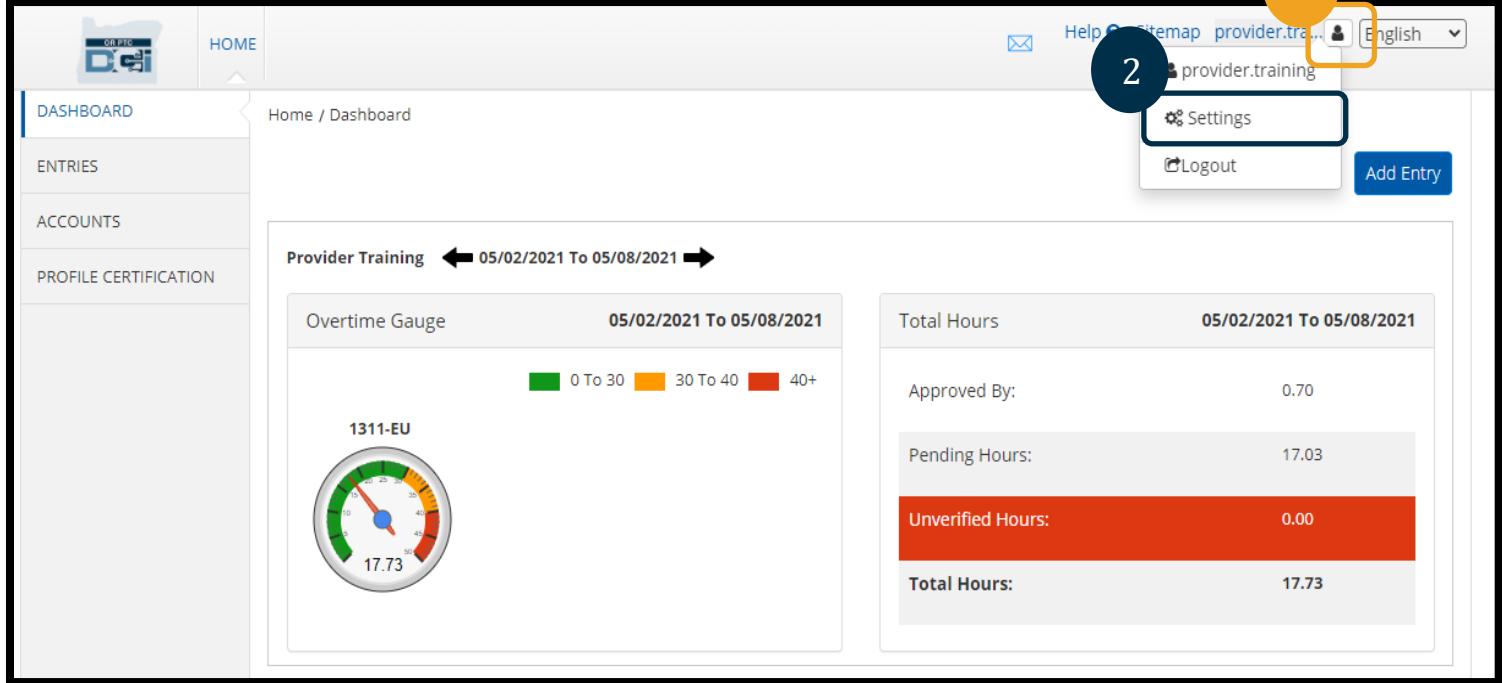

OR PTO De

- 3. 현재의 비밀번호를 입력합니다.
- 4. 비밀번호 기준에 따라 새로운 비밀번호를 입력합니다.
	- a. 비밀번호는 최소 10자 이상이어야 합니다.
	- b. 대문자, 소문자, 숫자, 특수 문자가 1개씩 포함되어야 합니다.
	- c. 연속으로 두 개 이상의 문자가 반복되어서는 안 됩니다.
	- d. 최근에 사용했던 24개의 비밀번호와 다른 비밀번호로 변경해야 합니다.
- 5. 새로운 비밀번호를 한 번 더 입력합니다.
- 6. Change Password(비밀번호 변경)를 선택하여 변경을 완료합니다.

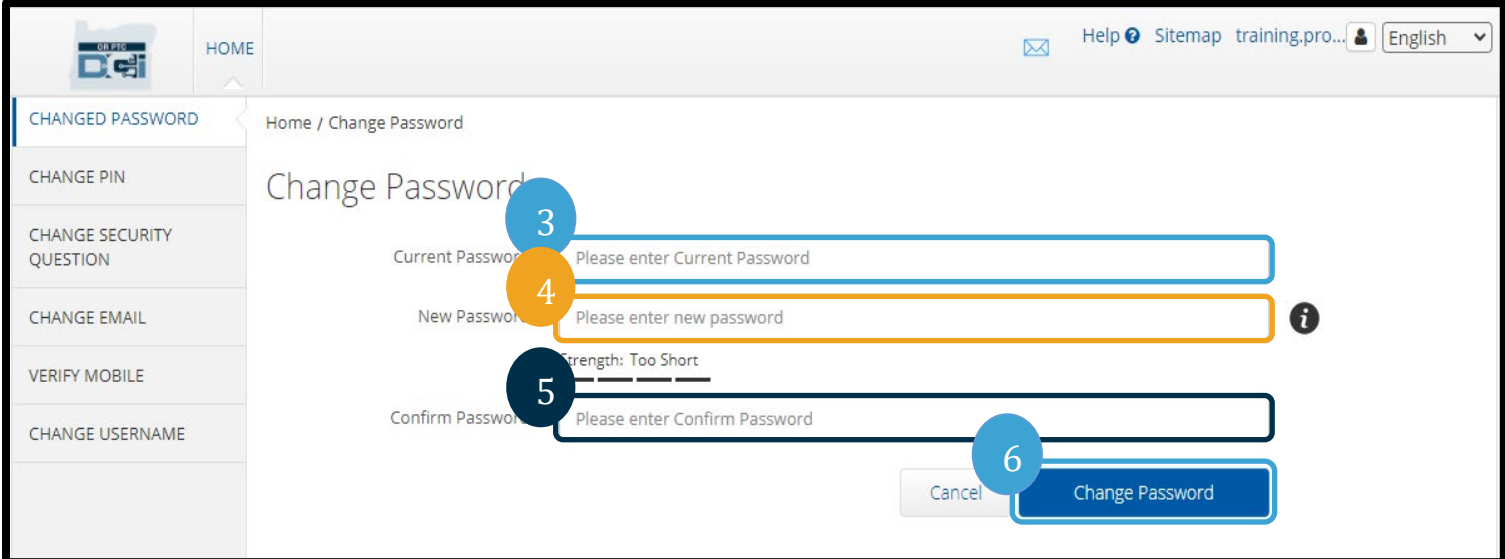

7. Yes(예)를 선택하여 비밀번호 변경을 확정합니다.

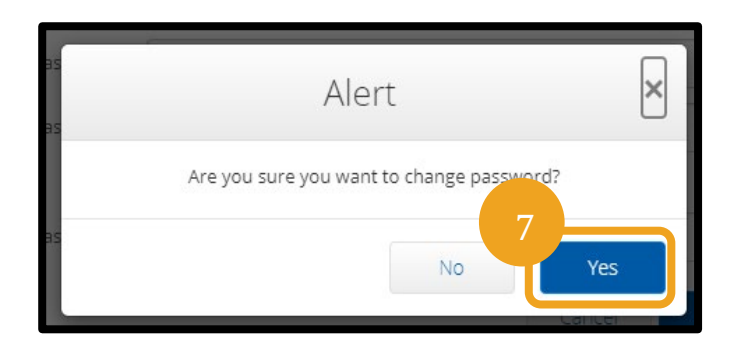

OR PT De

- Dé
- 8. 그러면 "Password Changed Successfully!"(비밀번호가 성공적으로 변경되었습니다!)라는 녹색 배너가 표시됩니다. 이렇게 하면 비밀번호가 변경되며, 추가로 취해야 하는 조치는 없습니다.
- 9. Home(홈) 또는 OR PTC DCI 아이콘을 선택하여 홈 화면으로 돌아갑니다.

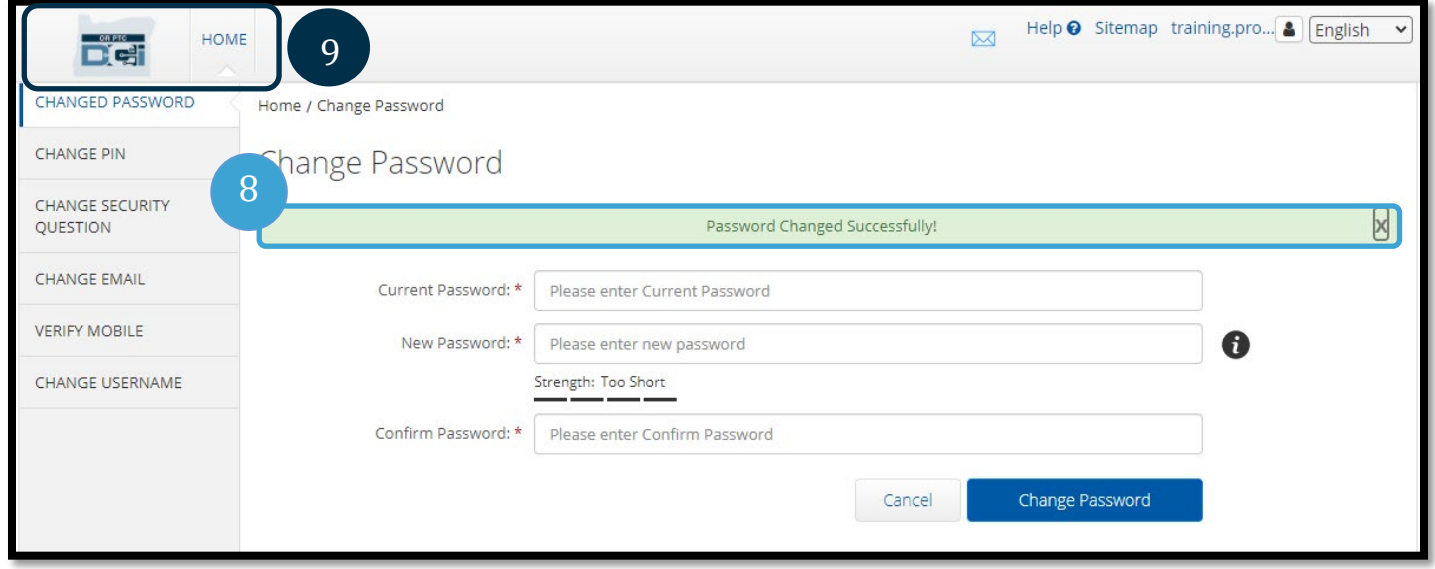

### <span id="page-4-0"></span>비밀번호 찾기

비밀번호를 잊어버렸지만 이메일이 등록되어 있는 경우, 비밀번호를 재설정할 수 있습니다.

비밀번호를 재설정하려면 다음 과정을 진행하십시오.

- 1. 로그인 화면의 "Forgot your password?"(비밀번호 찾기) 버튼을 클릭합니다.
- 2. 이메일 입력란에 이메일 주소를 입력합니다.
- 3. Send Reset Email(재설정 이메일 보내기) 버튼을 클릭합니다.

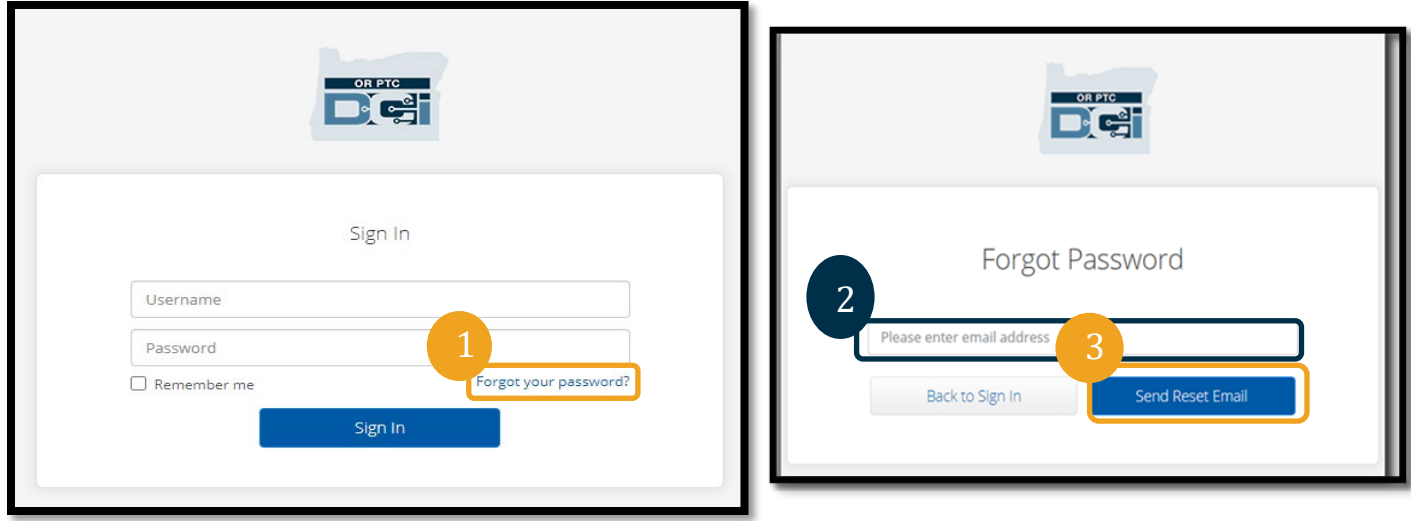

4. 그러면 확인 알림이 표시됩니다. OR PTC DCI에 등록되어 있는 이메일로 이동합니다.

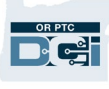

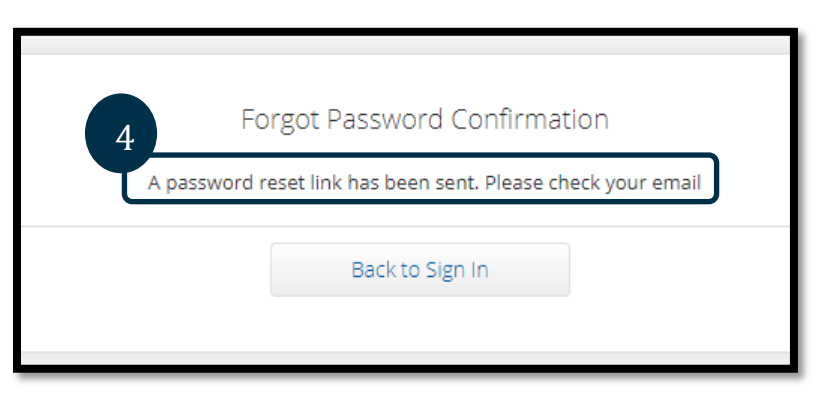

- 5. [Orptcsupport@dcisoftware.com](mailto:ORPTCSupport@dcisoftware.com)에서 보낸 비밀번호 재설정 이메일을 엽니다.
- 6. Reset Password(비밀번호 재설정)를 클릭합니다.

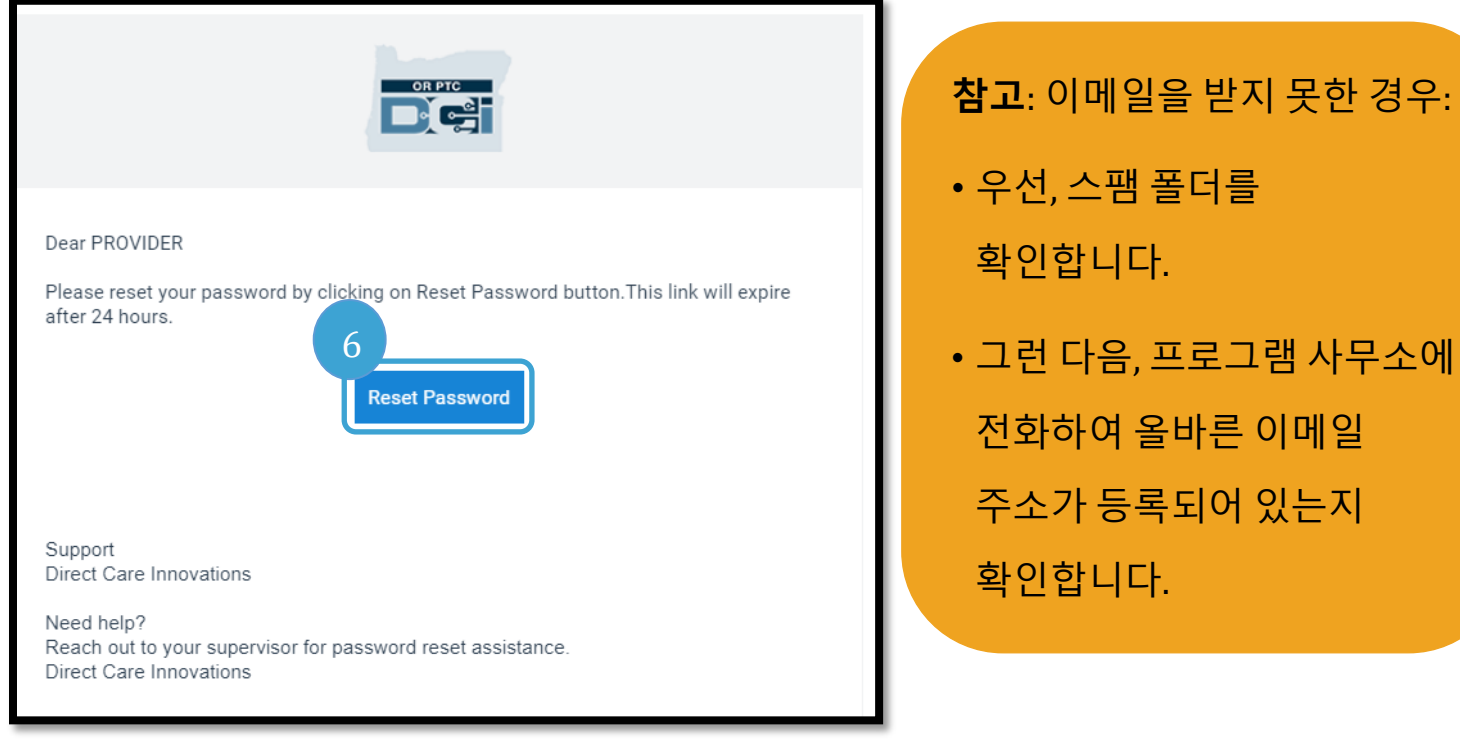

#### OR PTC De

### **사용자 설정 가이드 2.0**

7. 비밀번호를 재설정하려면 다음 중 하나를 반드시 입력해야 합니다.

a. 보안 질문에 대한 답변 **또는**

b. 본인의 사회 보장 번호 마지막 4자리 그리고 본인의 생년월일.

8. 두 가지 선택 사항 중 하나에 대한 응답을 입력한 다음, Verify(확인)를 클릭합니다.

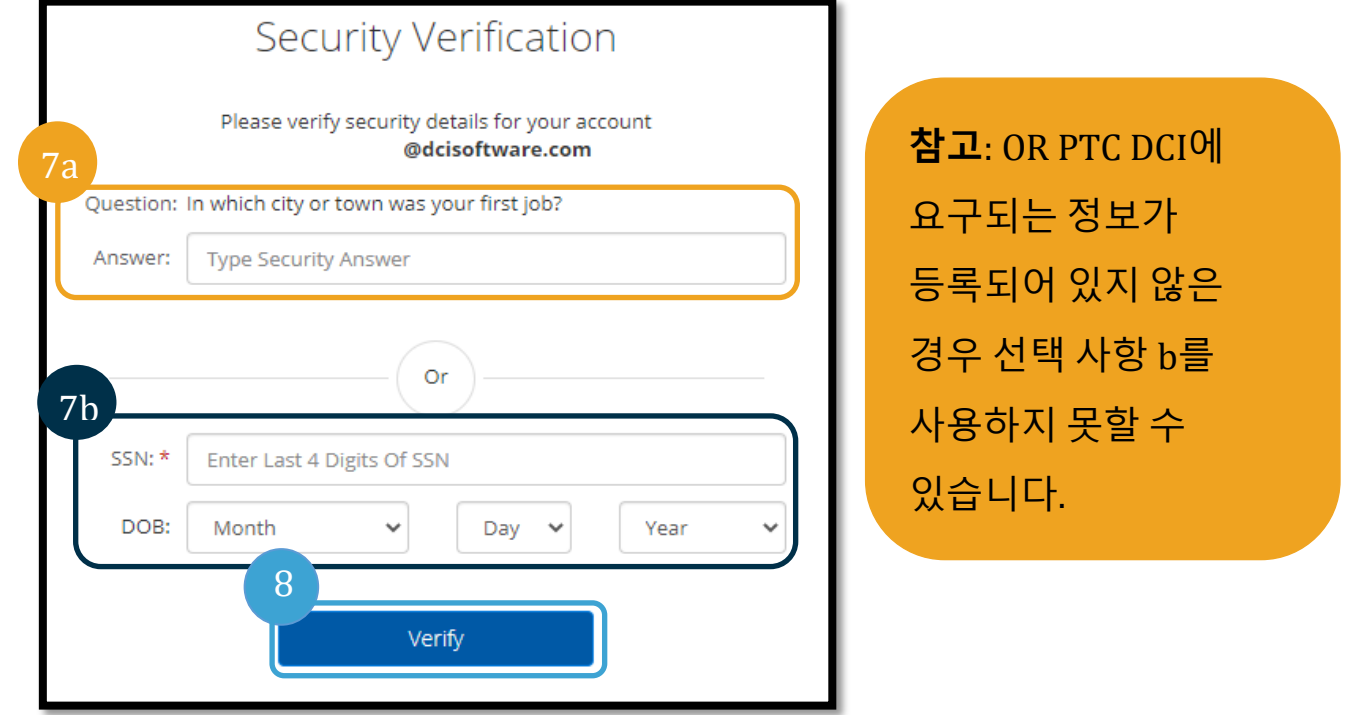

- 9. 사용하고자 하는 새로운 비밀번호를 입력합니다.
- 10. 새로운 비밀번호를 한 번 더 입력합니다.
- 11. 비밀번호 재설정을 완료하려면 Reset(재설정) 버튼을 선택합니다.

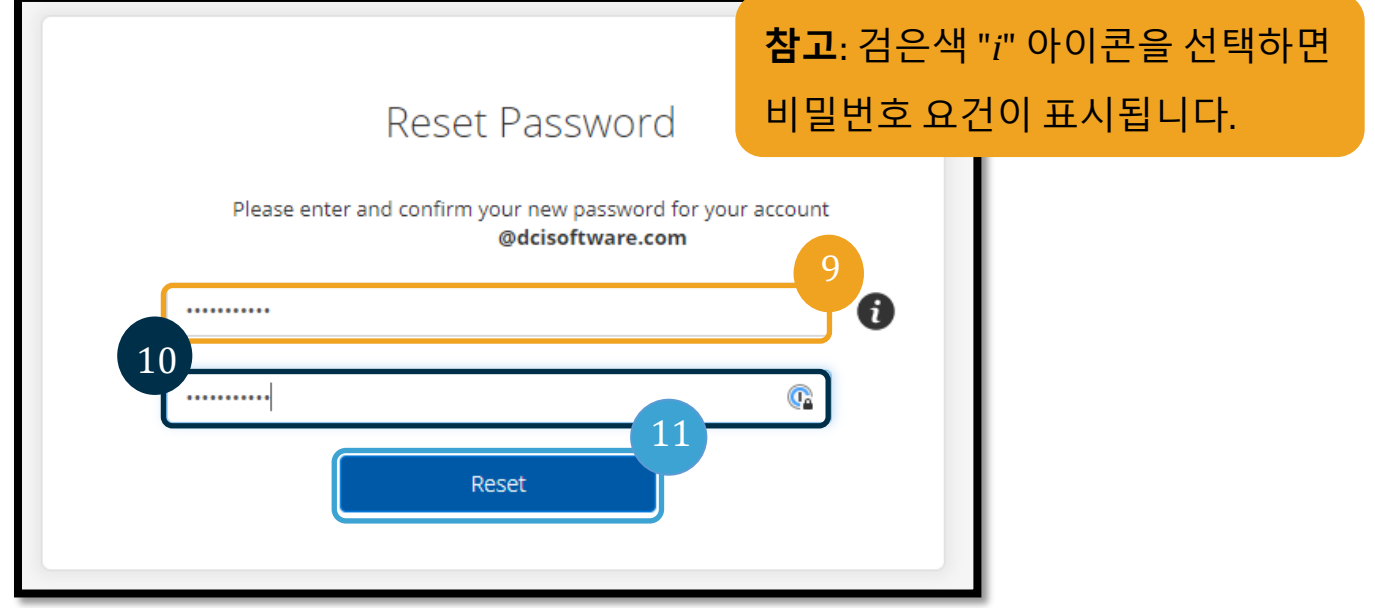

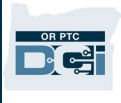

12. Yes(예)를 클릭하여 새로운 비밀번호를 확정합니다. 그러면 OR PTC DCI 로그인 화면으로 돌아가게 됩니다. 본인의 사용자 이름과 새로운 비밀번호를 입력하여 로그인합니다.

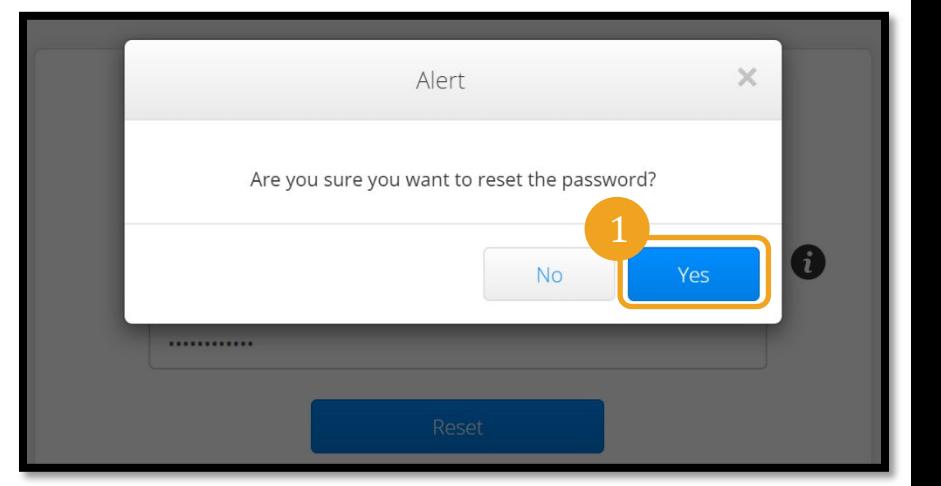

#### <span id="page-7-0"></span>비밀번호 재설정하기

비밀번호 찾기 링크를 사용하여 본인 인증을 할 수 없는 경우, DCI 지원팀(855-565-0155) 또는 해당 지역의 사무소에 연락하여 비밀번호 재설정을 요청하십시오.

**참고**: 직원은 PTC 지원팀에 이메일 [\(PTC.Support@odhsoha.oregon.gov](mailto:PTC.Support@odhsoha.oregon.gov) ) 로 문의해야 합니다. 직원은 DCI 지원팀으로 연락해서는 안 됩니다.

비밀번호가 재설정되면, 다음 단계를 진행하십시오.

1. [orptcsupport@dcisoftware.com](mailto:ORPTCSupport@dcisoftware.com)에서 보낸 비밀번호 재설정 이메일을 열고 비밀번호 재설정 버튼을 선택하여 OR PTC DCI 웹 포털을 엽니다.

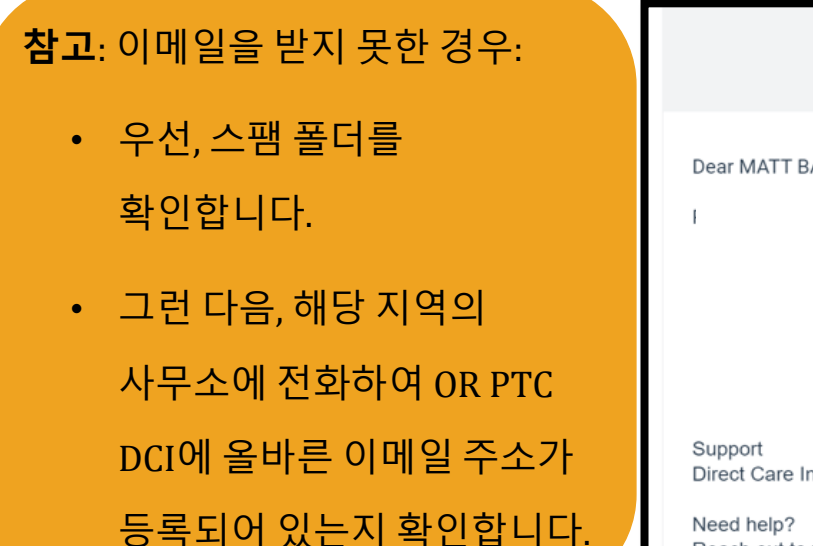

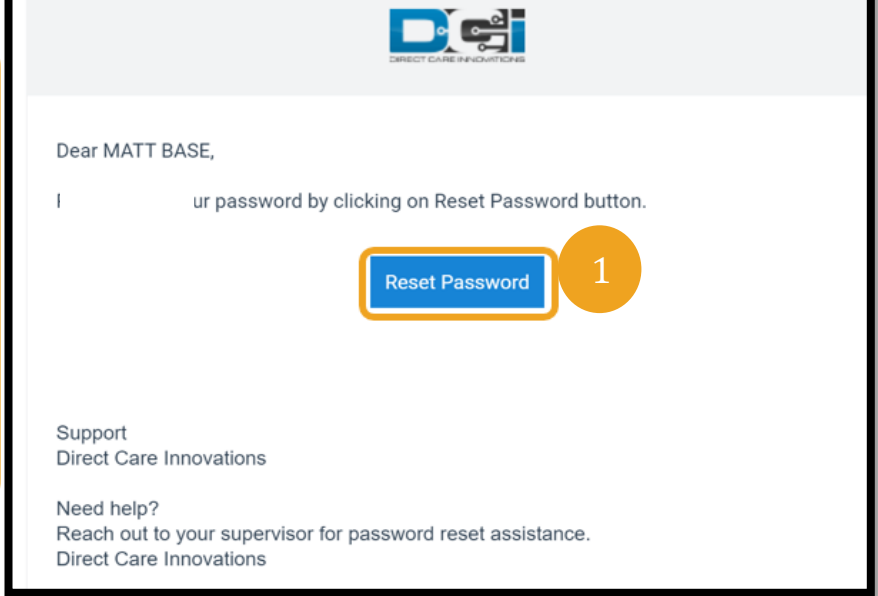

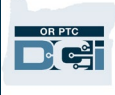

2. 사용하고자 하는 새로운 비밀번호를 입력합니다.

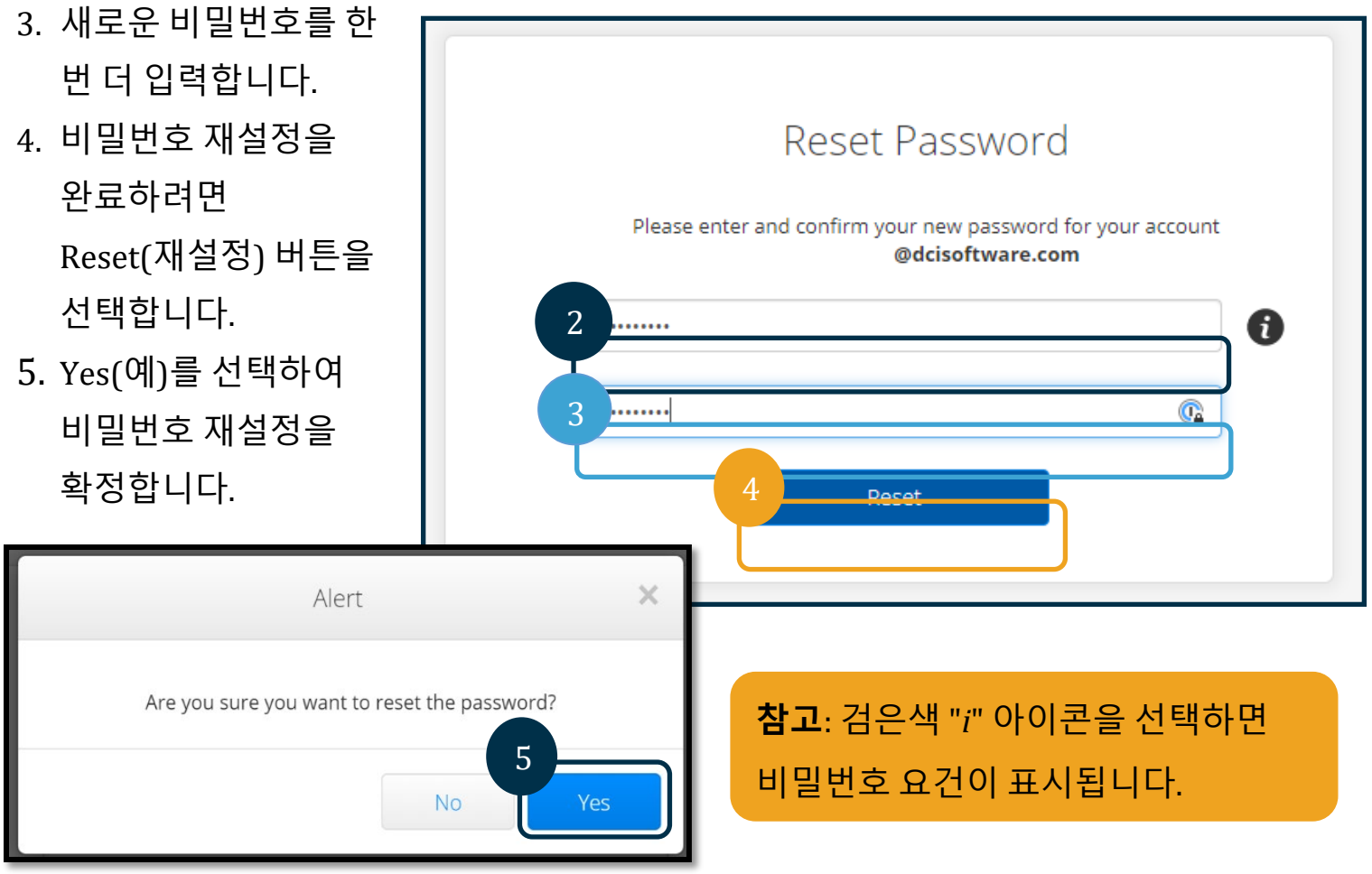

다음에 OR PTC DCI에 로그인할 때, 본인의

보안 세부 정보를 변경하라는 메시지가 표시될 것입니다.

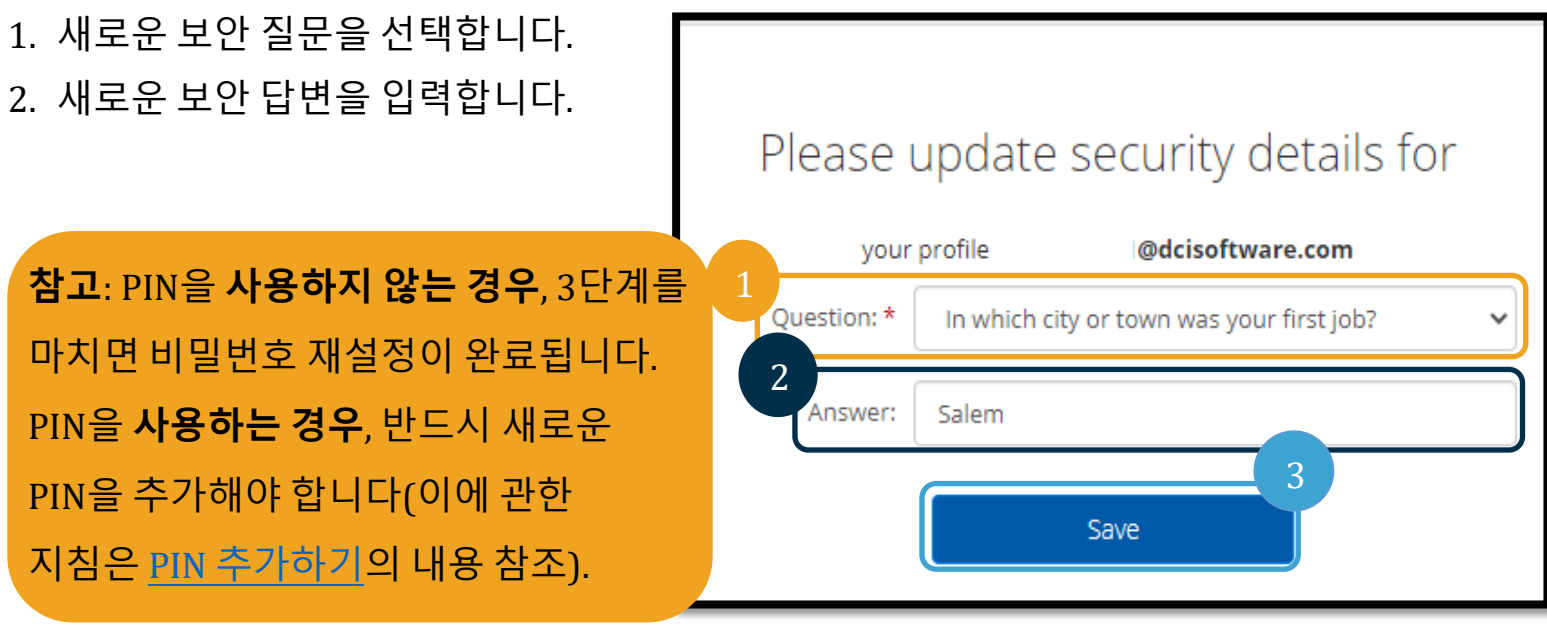

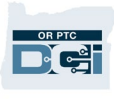

3. Save(저장)를 선택하여 보안 세부 정보를 변경합니다.

#### <span id="page-9-0"></span>PIN 추가하기

DCI 지원팀 또는 PTC 지원팀에 문의하여 비밀번호에 대한 도움을 요청하시면, 계정을 재설정해 드릴 것입니다. 이렇게 하려면 새로운 PIN을 추가해야 합니다. 또한 OR PTC DCI 유선 전화 시 PIN이 필요하므로 PIN을 추가/변경할 수도 있습니다.

- 1. 본인의 사용자 이름 옆에 있는 사람 아이콘을 선택합니다.
- 2. Settings(설정)를 선택합니다.

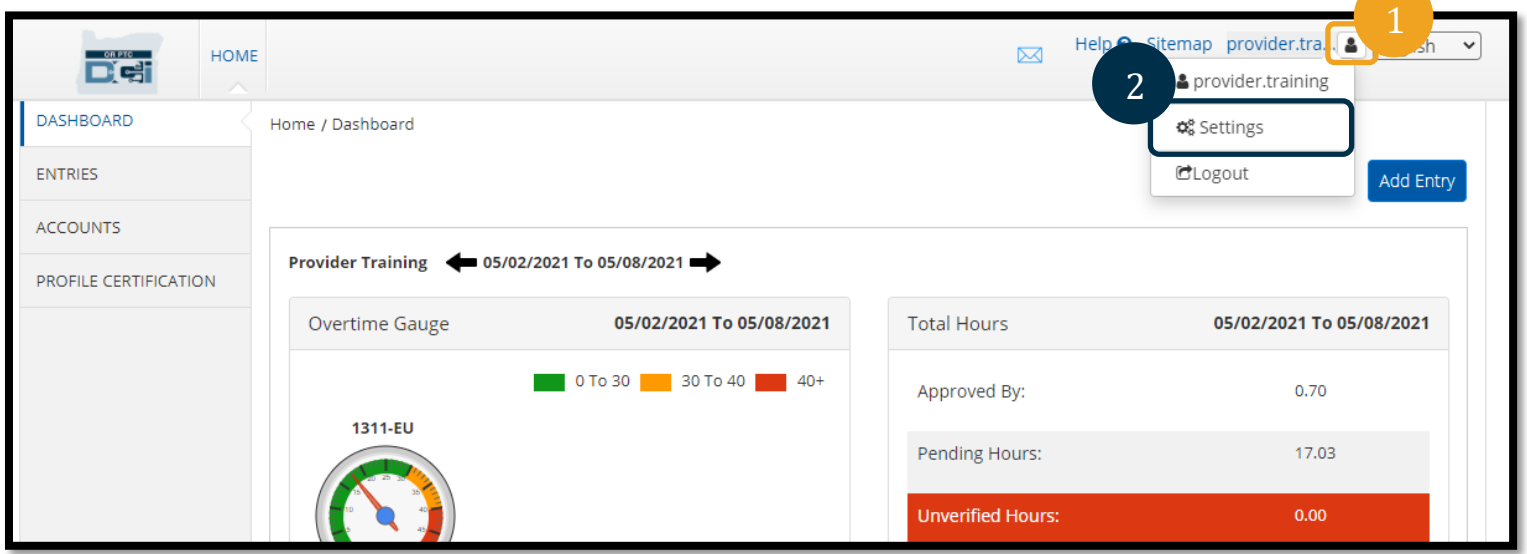

- 3. Add New Pin(새로운 PIN 추가)을 클릭합니다.
- 4. 새로운 PIN을 입력합니다.
- 5. PIN을 확인하기 위해 한 번 더 입력합니다.
- 6. Add New Pin(새로운 PIN 추가)을 선택합니다.

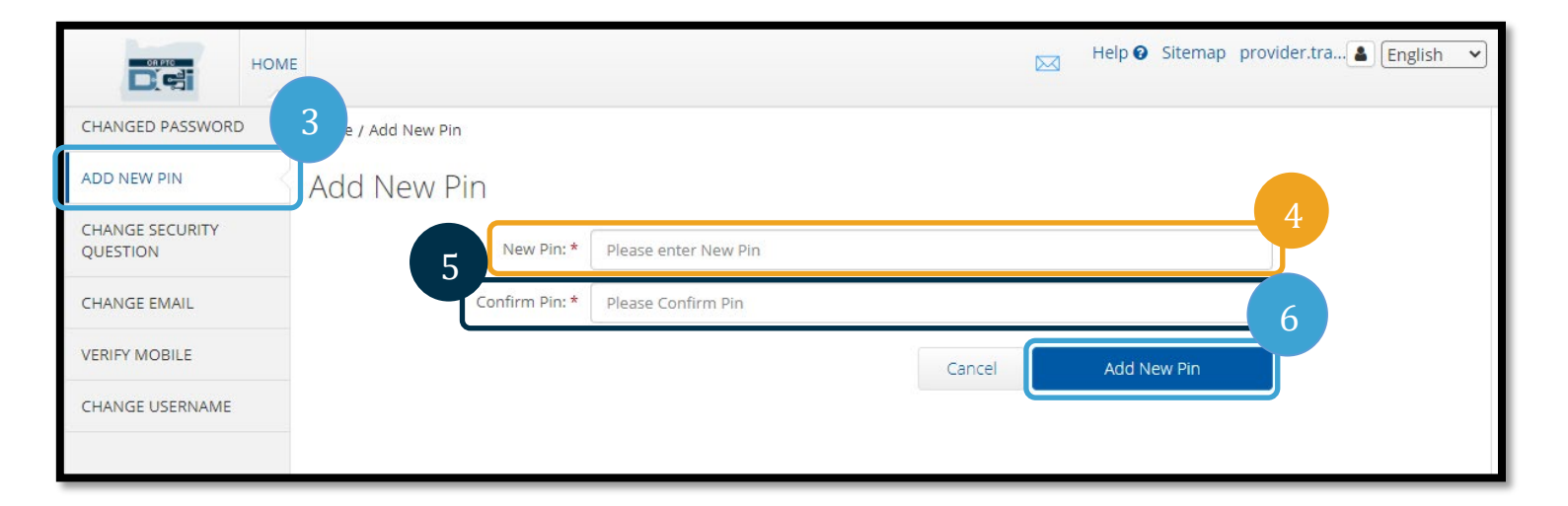

7. Yes(예)를 선택하여 새로운 PIN을 확정합니다. 비밀번호가 재설정되었으며 PIN이 업데이트되었습니다.

### <span id="page-10-0"></span>PIN 변경하기

언제든지 OR PTC DCI에서 본인의 PIN을 변경할 수

있습니다.

- 1. 본인의 사용자 이름 옆에 있는 사람 아이콘을 선택합니다.
- 2. Settings(설정)를 선택합니다.
- 3. Change PIN(PIN 변경)을 선택합니다.

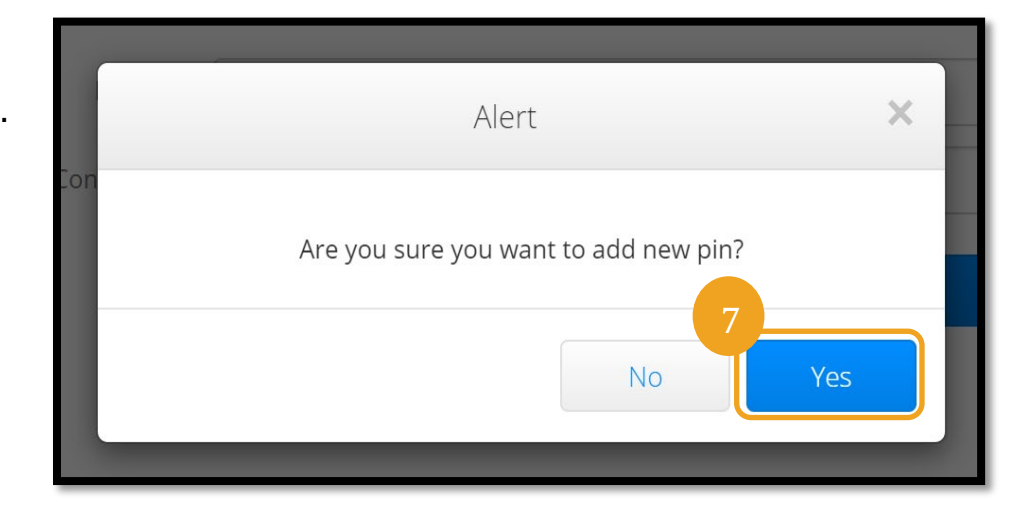

OR PT DG:

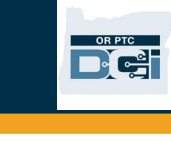

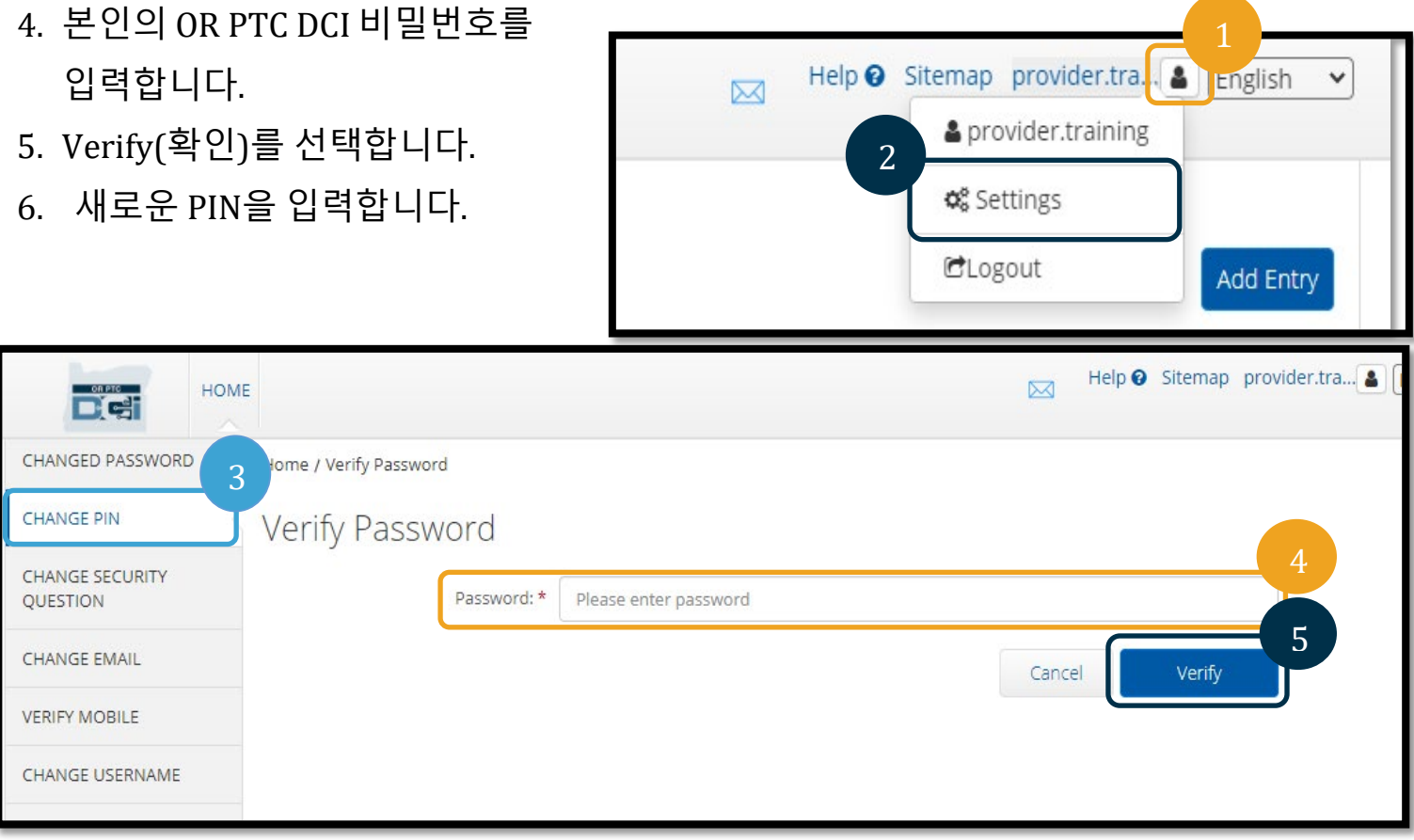

- 7. 새로운 PIN을 한 번 더 입력합니다.
- 8. Change PIN(PIN 변경)을 선택하여 저장합니다.
- 9. Yes(예)를 선택하여 PIN 변경을 확정합니다.

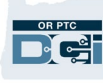

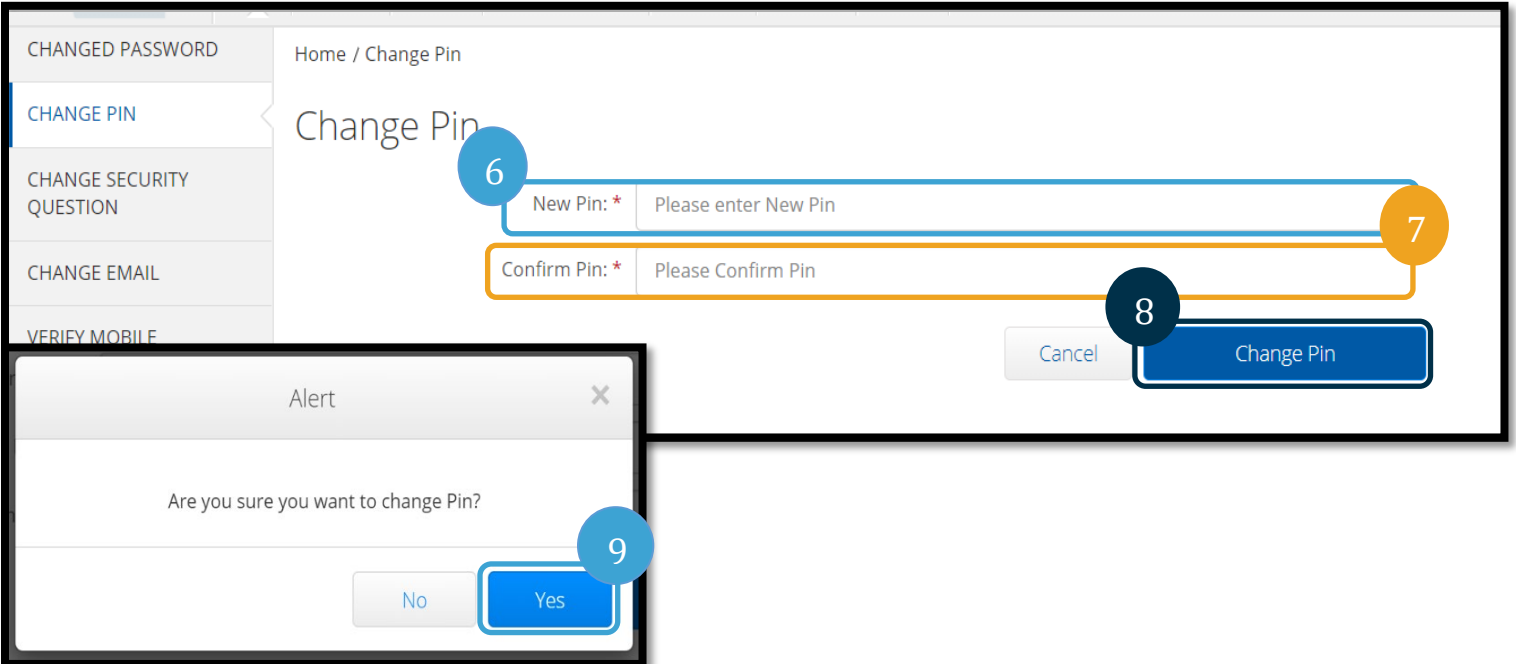

10. 그러면 "Pin Changed Successfully!"(PIN이 성공적으로 변경되었습니다!)라는 녹색 배너가 표시됩니다. 이렇게 하면 PIN이 변경되며, 추가로 취해야 하는 조치는 없습니다. 11. Home(홈) 또는 OR PTC DCI 아이콘을 선택하여 홈 화면으로 돌아갑니다.

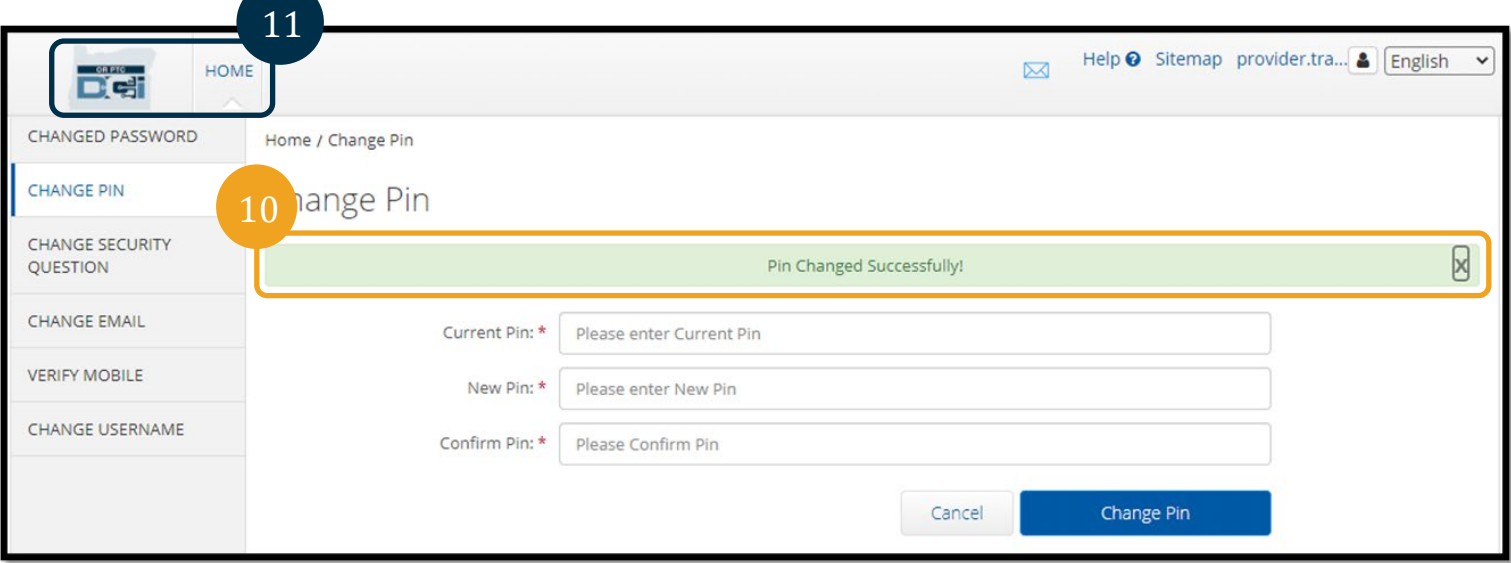

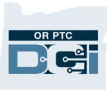

#### <span id="page-13-0"></span>보안 질문 변경하기

본인의 보안 질문 또는 답변을 변경하고자 하는 경우가 있을 수 있습니다. 보안 질문은 비밀번호를 재설정할 때 사용됩니다. 반드시 잊어버리지 않을 질문과 답변을 선택해 주십시오.

- 1. 본인의 사용자 이름 옆에 있는 사람 아이콘을 선택합니다.
- 2. Settings(설정)를 선택합니다.
- 3. Change Security Question(보안 질문 변경 탭)을 선택합니다.
- 4. 본인의 현재 비밀번호를 입력합니다.
- 5. Verify(확인)를 선택합니다.

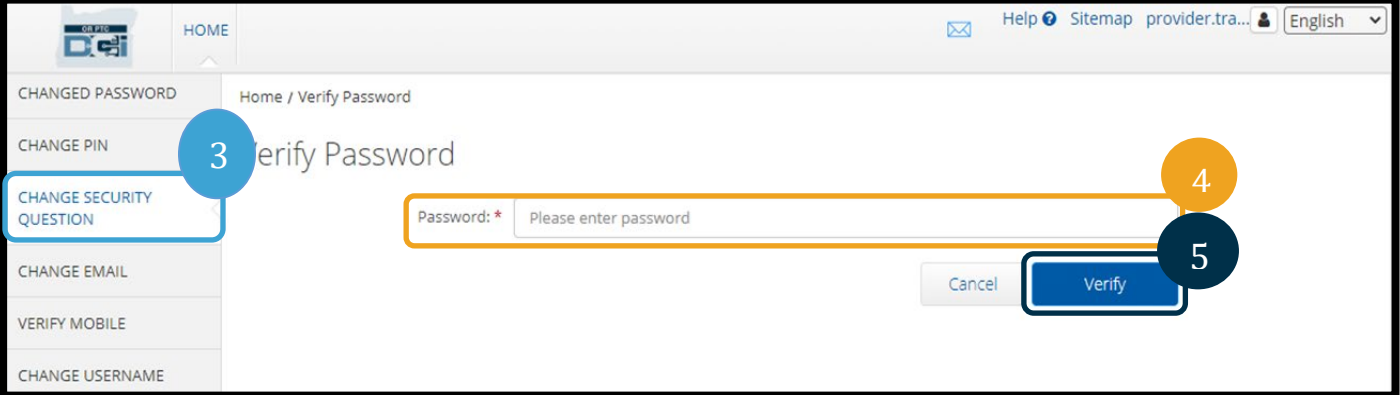

- 6. 드롭다운 목록에서 보안 질문을 선택합니다.
- 7. 답변을 입력합니다.
- 8. Submit(제출)를 선택하여 보안 질문을 저장합니다.

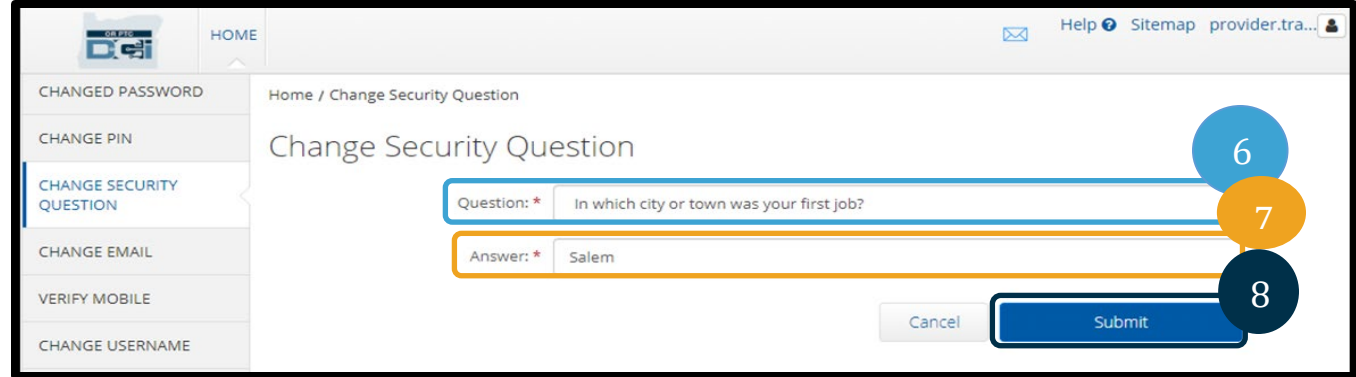

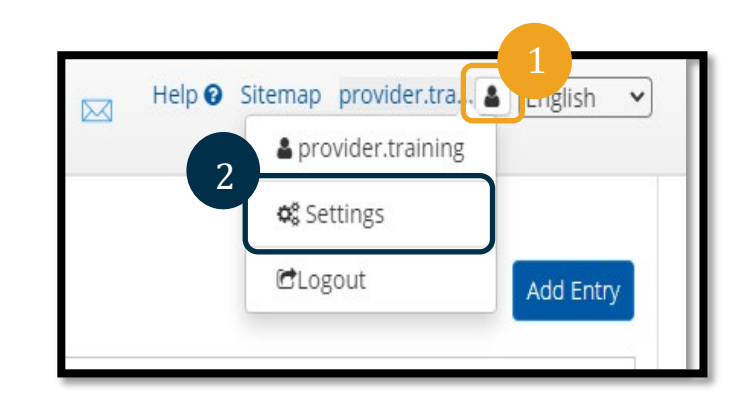

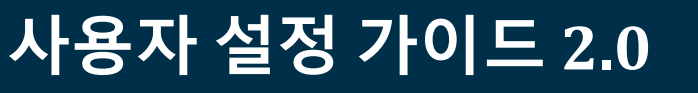

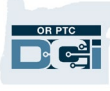

**참고**: 보안 질문의 요건:

- 보안 질문에 대한 답변은 최소 5자 이상이어야 합니다.
- 사용자 이름 또는 비밀번호는 보안 질문에 대한 답변으로 사용할 수 없습니다.
- 보안 질문에 대한 답변이 흔히 사용되는 비밀번호 목록에 있는 답변일 경우 다음과 같은 메시지가 표시됩니다.
	- 입력하신 답변은 흔히 사용되는 비밀번호 목록에 있는 답변이며 쉽게 추측할 수 있는 답변입니다. 다른 단어나 문구를 사용하시기 바랍니다.
		- 입력한 단어나 문구를 계속 사용하시려면 Use this answer anyway(어쨌든 이 답변 사용) 확인란을 클릭합니다.
		- 다른 단어나 문구를 입력하시려면 답변 입력란에 새로운 답변으로 변경하여 입력하십시오.
- 9. 그러면 "Security Question Changed Successfully!"(보안 질문이 성공적으로 변경되었습니다!)라는 녹색 배너가 표시됩니다. 이렇게 하면 보안 질문이 변경되며, 추가로 취해야 하는 조치는 없습니다.
- 10. Home(홈) 또는 OR PTC DCI 아이콘을 선택하여 홈 화면으로 돌아갑니다.

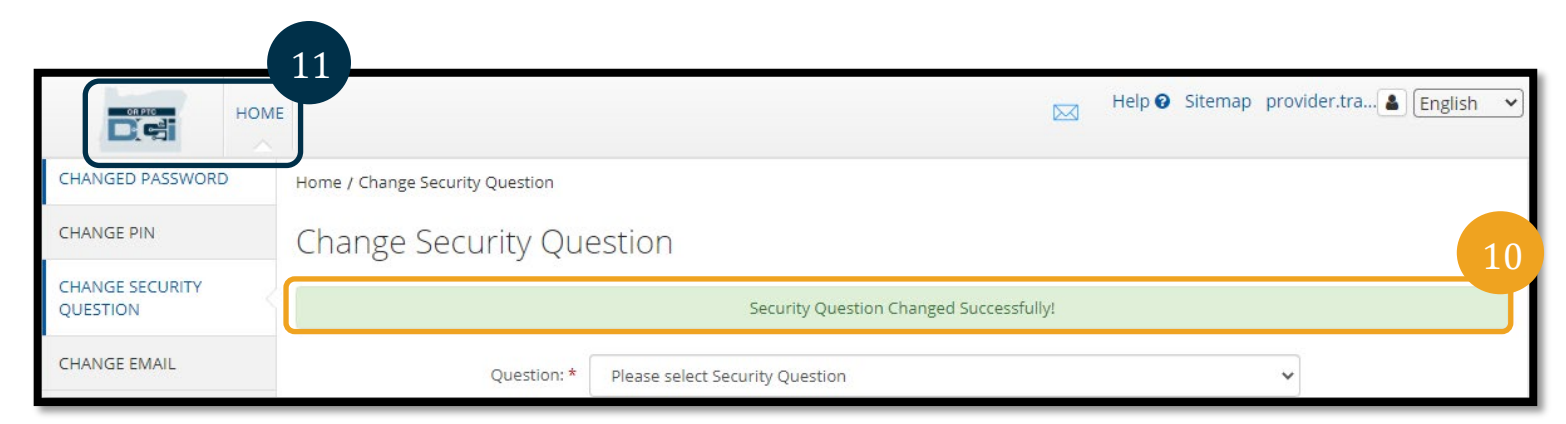

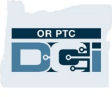

#### <span id="page-15-0"></span>이메일 변경하기

OR PTC DCI에 등록되어 있는 본인의 이메일 주소를 변경하고자 하는 경우가 있을 수 있습니다.

- 1. 본인의 사용자 이름 옆에 있는 사람 아이콘을 선택합니다.
- 2. Settings(설정)를 선택합니다.
- 3. Change Email(이메일 변경) 탭을 선택합니다.
- 4. 현재의 이메일이 입력되어 있습니다.
- 5. 새로운 이메일 주소를 입력합니다.
- 6. 새로운 이메일 주소를 한 번 더 입력합니다.
- 7. Change Email(이메일 변경)을 선택하여 새로운 이메일 주소를 저장합니다.

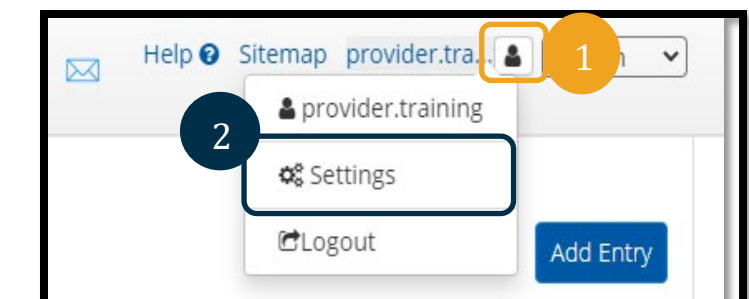

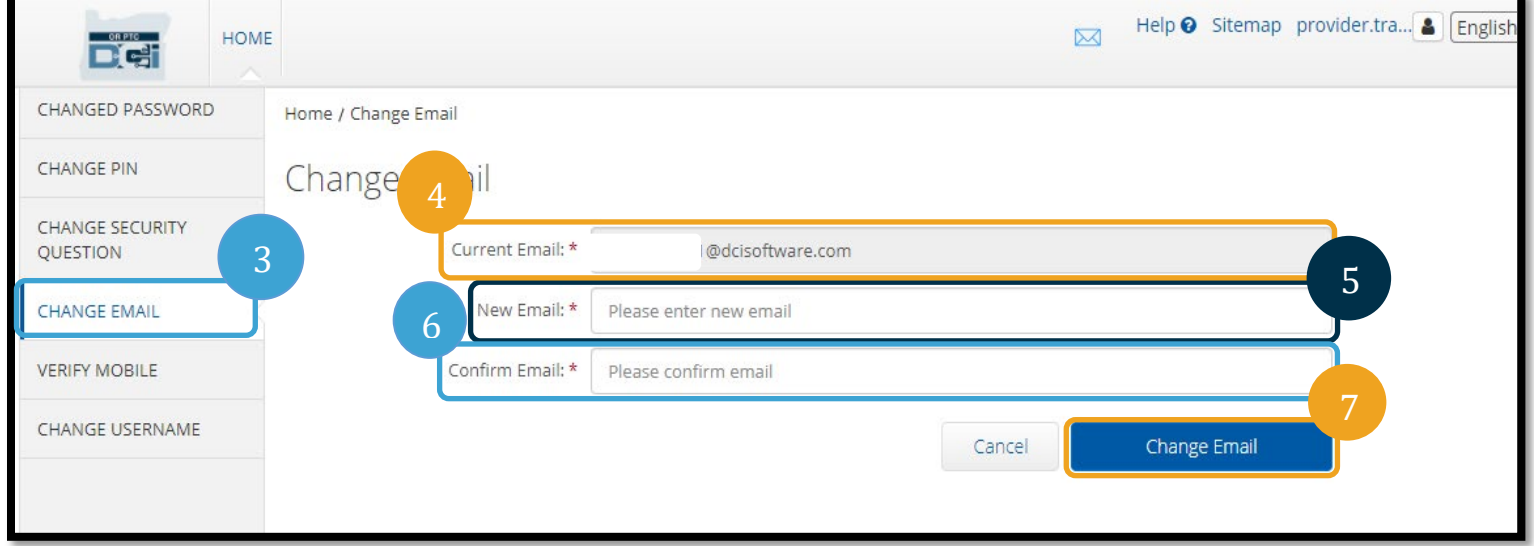

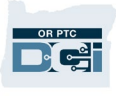

- 8. 추가된 새로운 이메일 계정으로 인증 코드가 전송됩니다. 여기에 인증 코드를 입력합니다.
- 9. Change Email(이메일 변경)을 클릭합니다.

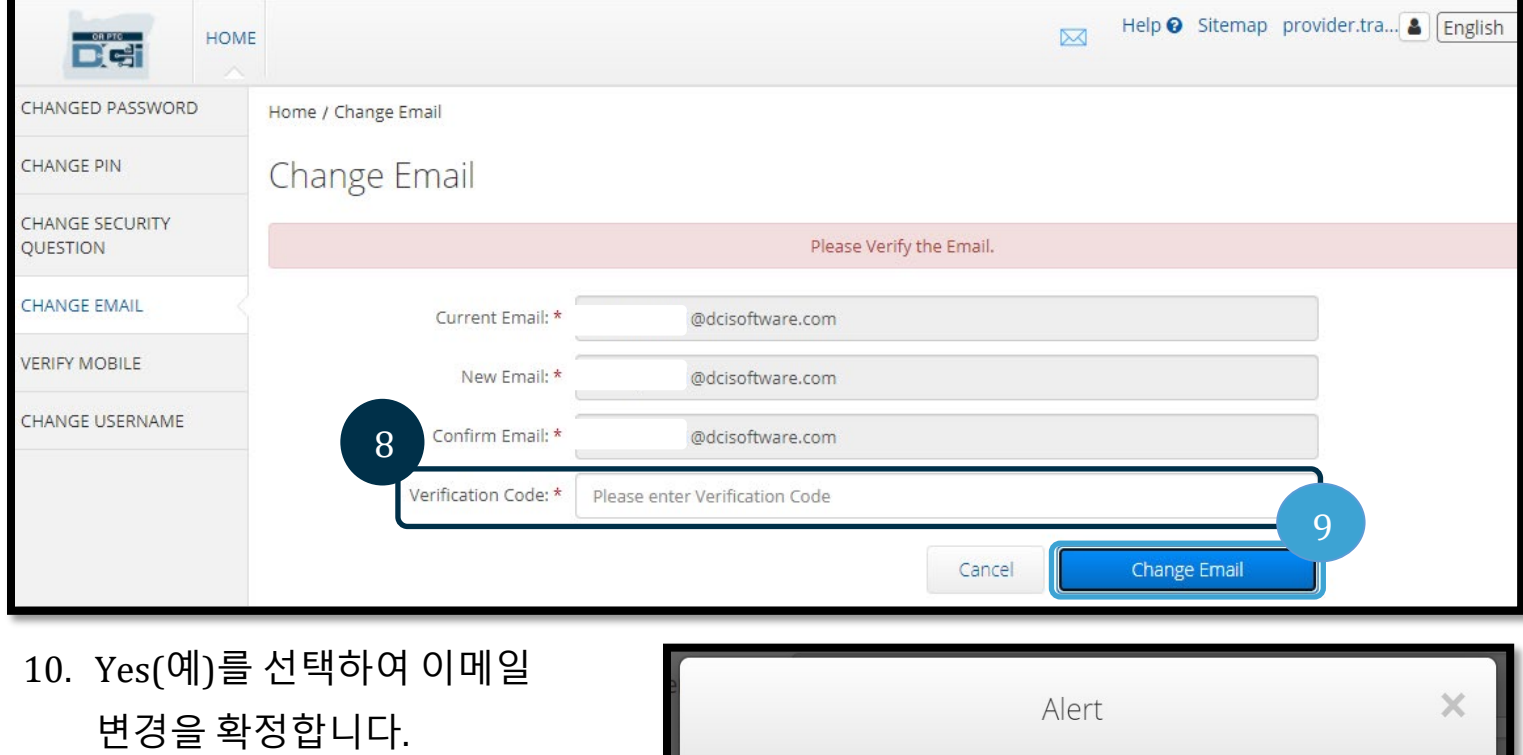

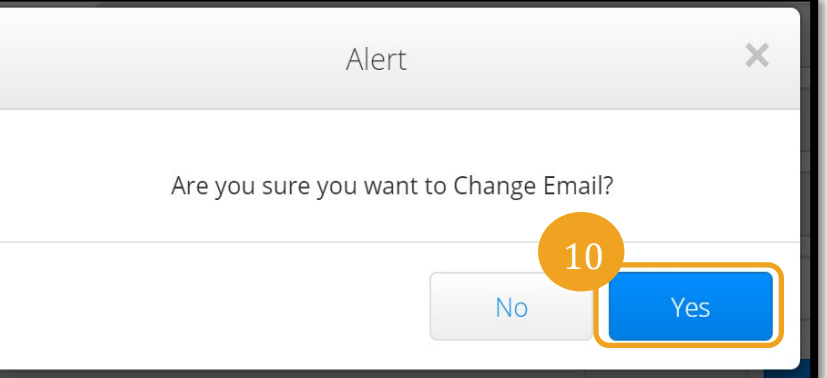

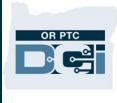

- 11. 그러면 "Email Changed Successfully!"(이메일이 성공적으로 변경되었습니다!)라는 녹색 배너가 표시됩니다. 이렇게 하면 이메일 주소가 변경되며, 추가로 취해야 하는 조치는 없습니다.
- 12. Home(홈) 또는 OR PTC DCI 아이콘을 선택하여 홈 화면으로 돌아갑니다.

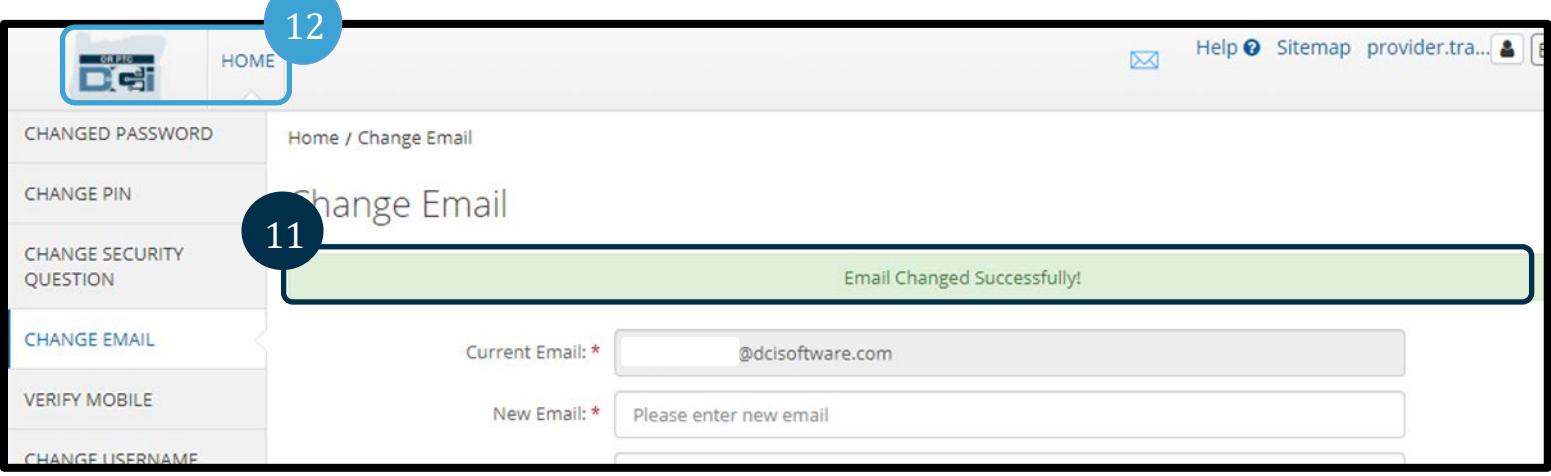

<span id="page-17-0"></span>휴대전화 번호 인증하기

OR PTC DCI로부터 문자 메시지를 받으려면 휴대전화 번호를 인증해야 합니다.

- 1. 본인의 사용자 이름 옆에 있는 사람 아이콘을 선택합니다.
- 2. Settings(설정)를 선택합니다.

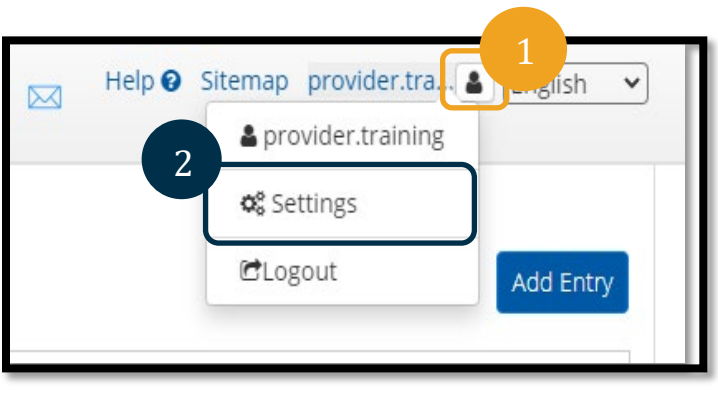

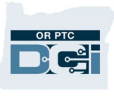

- 3. Verify Mobile(휴대전화 인증) 탭을 선택합니다.
- 4. 휴대전화 번호를 입력합니다.
- 5. Update Mobile Number(휴대전화 번호 변경)를 선택합니다.

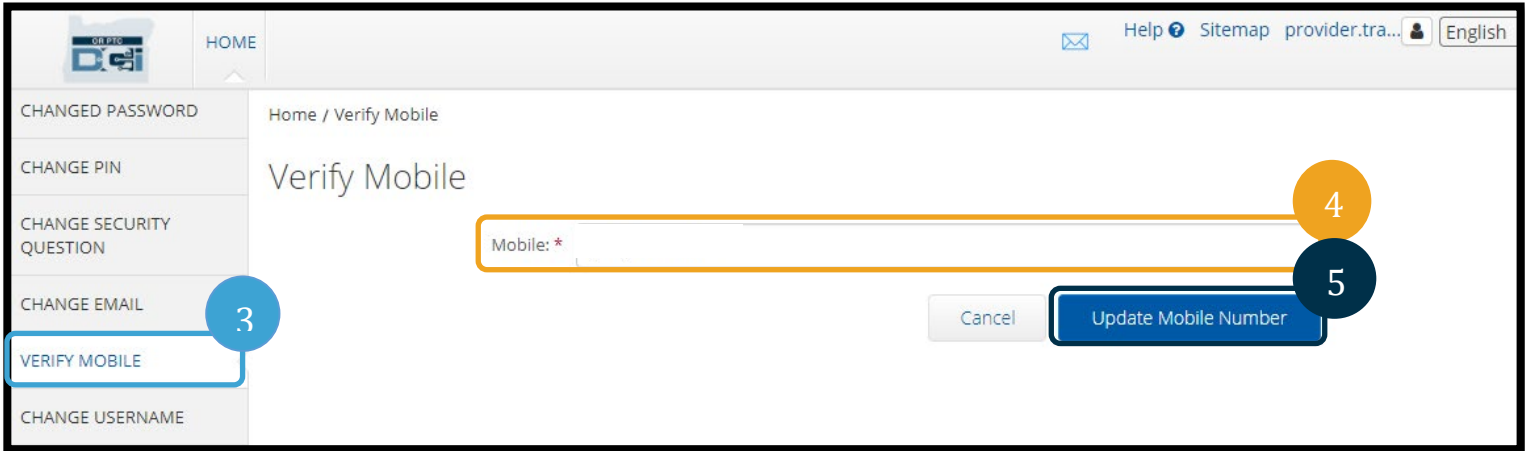

6. Send Verification Code(인증 코드 전송)를 클릭합니다.

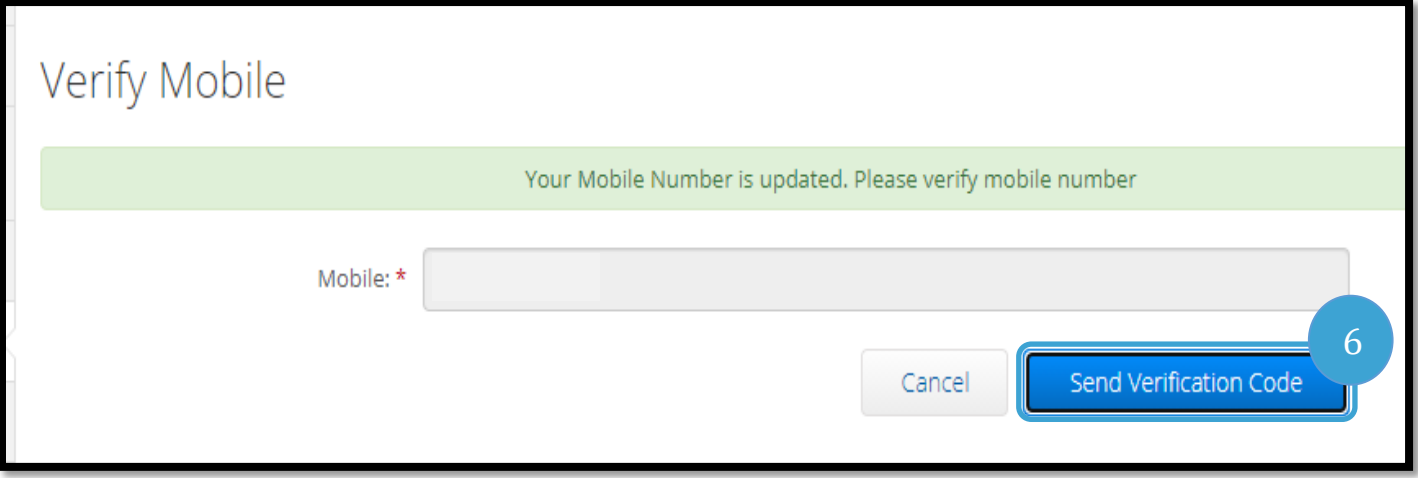

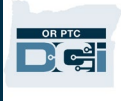

- 7. 귀하께서 방금 전에 OR PTC DCI에 입력하신 전화번호로 인증 코드가 포함된 문자 메시지가 전송될 것입니다. "Verification Code"(인증 코드)라고 표시된 상자에 코드를 입력합니다.
- 8. Verify Mobile(휴대전화 인증)을 클릭합니다.

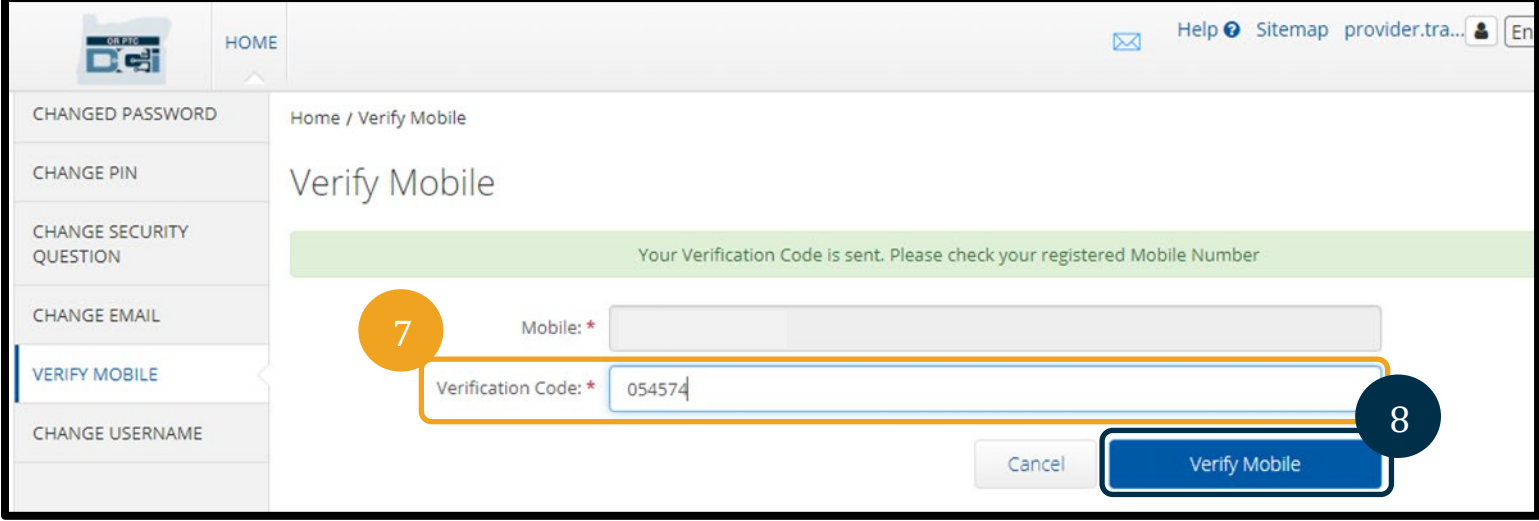

- 9. 그러면 "Your Mobile Number is Verified."(귀하의 휴대전화 번호가 인증되었습니다.)라는 녹색 배너가 표시됩니다. 이렇게 하면 휴대전화 번호가 인증되며, 추가로 취해야 하는 조치는 없습니다.
- 10. Home(홈) 또는 OR PTC DCI 아이콘을 선택하여 홈 화면으로 돌아갑니다.

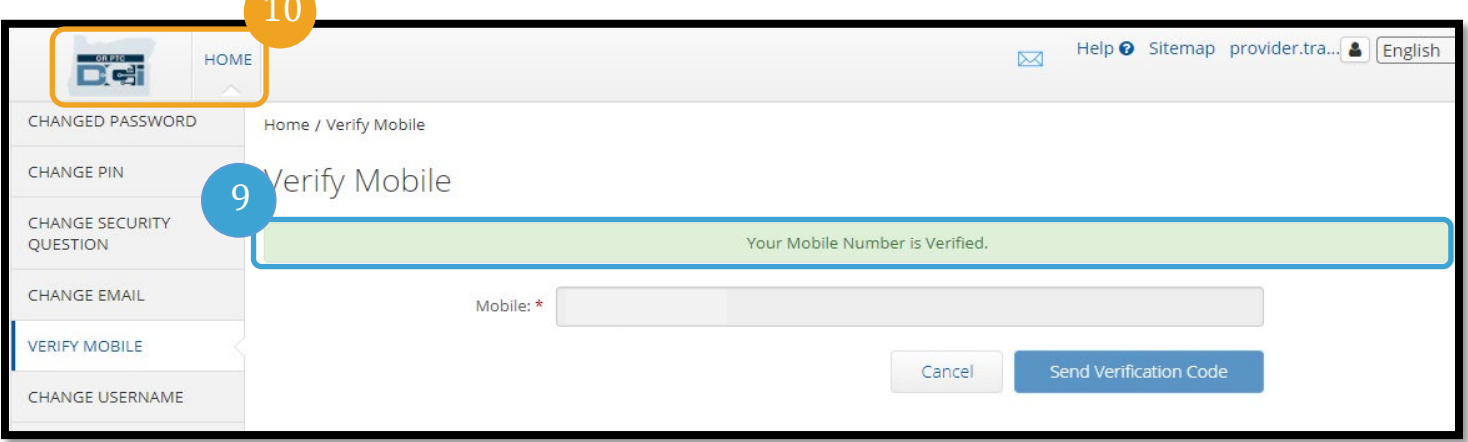

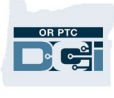

문자 메시지를 그만 받고자 하실 경우, OR PTC DCI 메시지를 전송한 번호에 답장으로 "STOP"이라는 문자를 보내십시오.

<span id="page-20-0"></span>사용자 이름 변경하기

본인의 OR PTC DCI 사용자 이름을 변경하고자 하는 경우가 있을 수 있습니다.

- 1. 본인의 사용자 이름 옆에 있는 사람 아이콘을 선택합니다.
- 2. Settings(설정)를 선택합니다.
- 3. Change Username(사용자 이름 변경) 탭을 선택합니다.
- 4. New Username(새로운 사용자 이름) 상자에 원하는 사용자 이름을 입력합니다.
- 5. Change Username(사용자 이름 변경)을 선택하여 저장합니다.

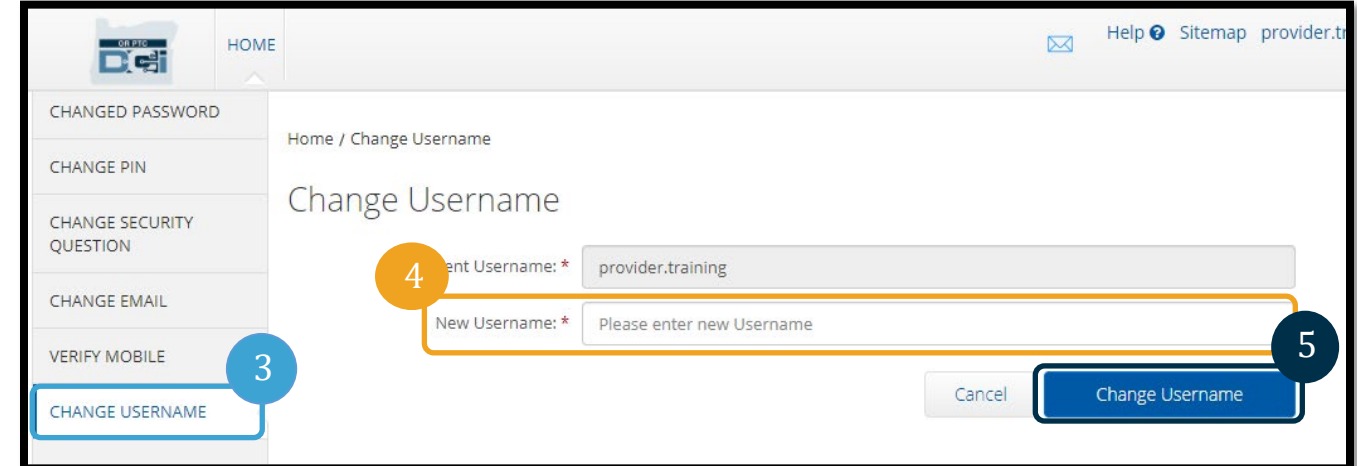

6. Yes(예)를 선택하여 변경을 확정합니다.

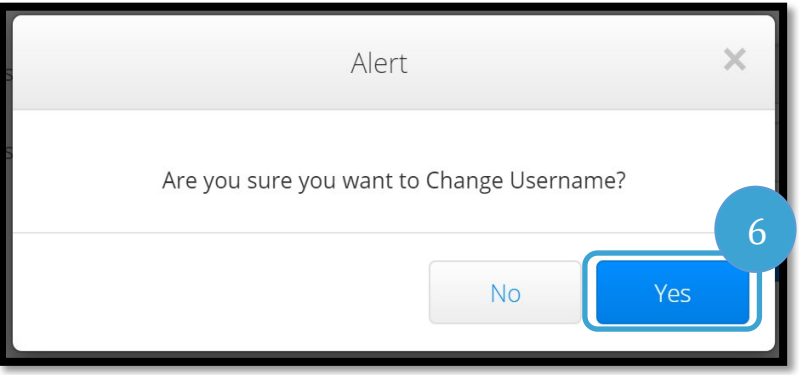

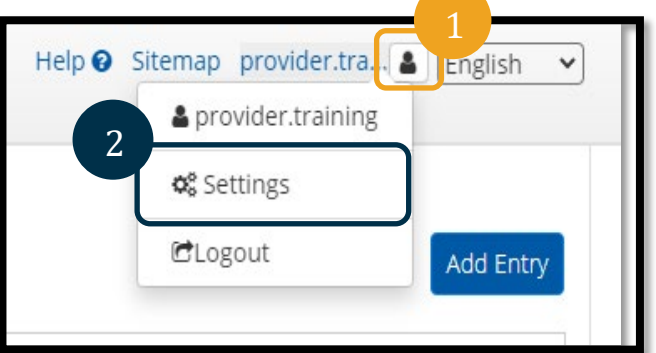

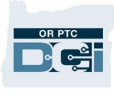

- 7. 그러면 "Username Changed Successfully!"(사용자 이름이 성공적으로 변경되었습니다!)라는 녹색 배너가 표시됩니다. 이렇게 하면 사용자 이름이 변경됩니다.
- 8. Home(홈) 또는 OR PTC DCI 아이콘을 선택하여 홈 화면으로 돌아갑니다.

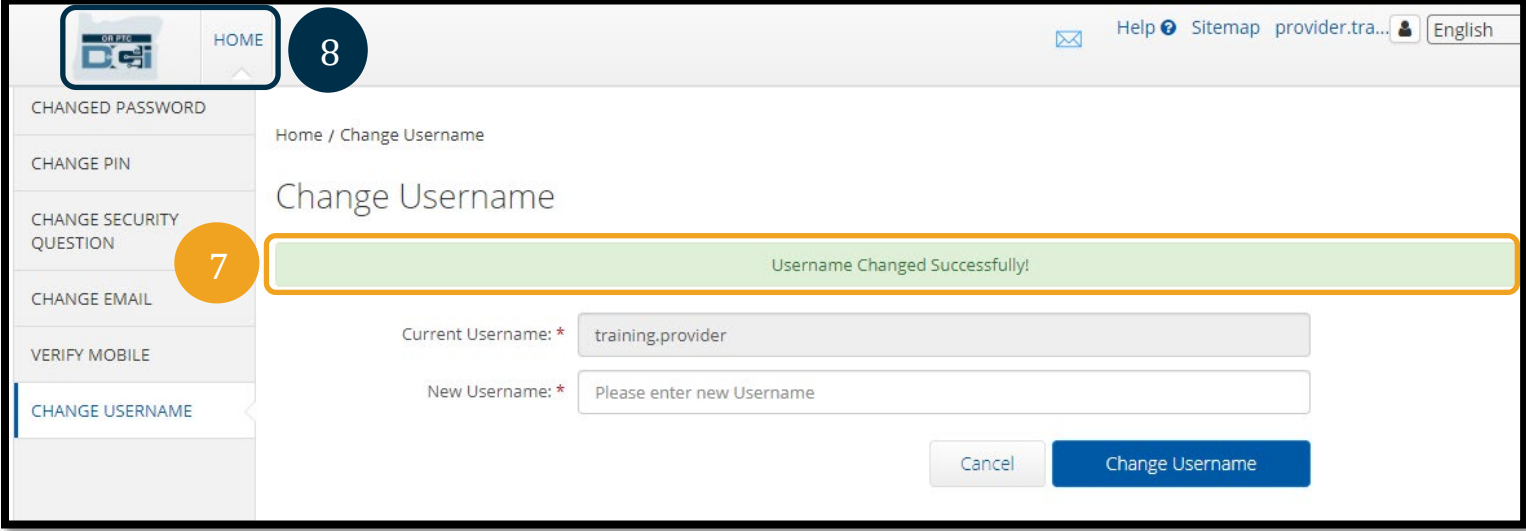